### **Web Application Firewall**

## **Getting Started**

**Issue** 01 **Date** 2024-07-19

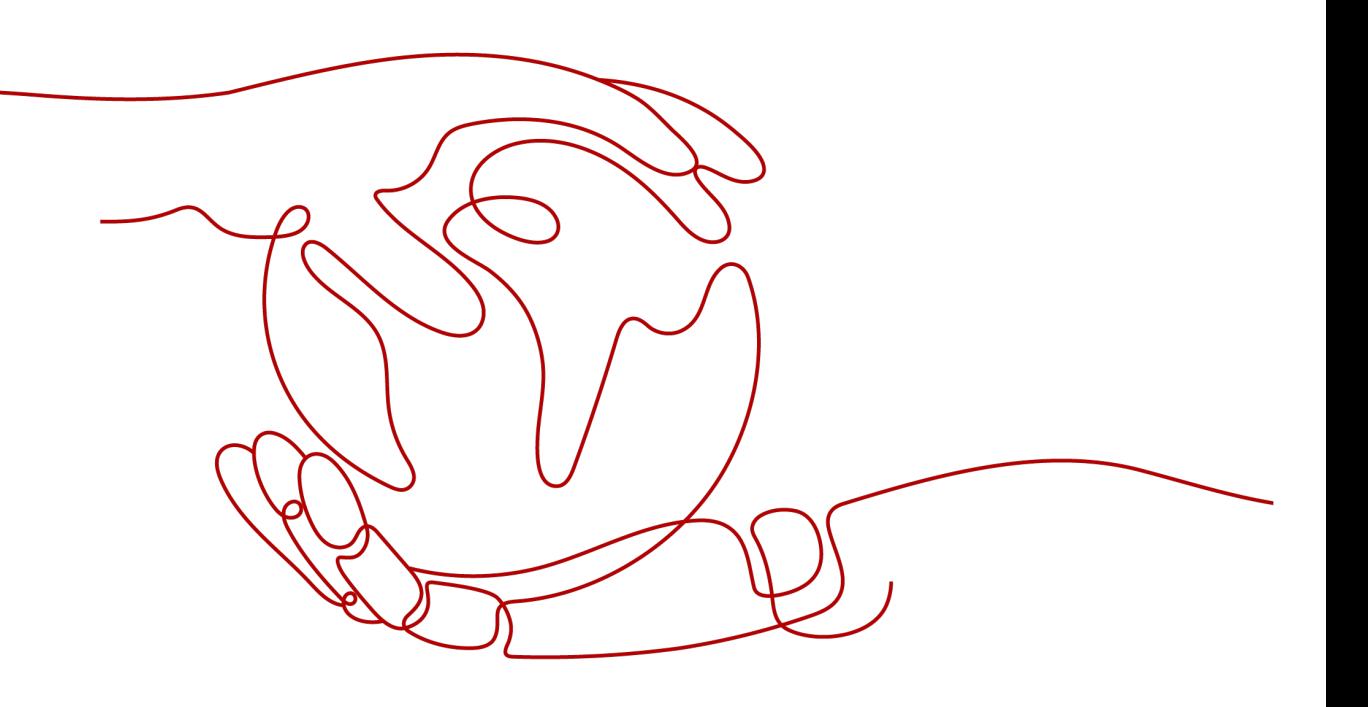

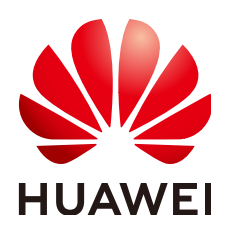

#### **Copyright © Huawei Cloud Computing Technologies Co., Ltd. 2024. All rights reserved.**

No part of this document may be reproduced or transmitted in any form or by any means without prior written consent of Huawei Cloud Computing Technologies Co., Ltd.

#### **Trademarks and Permissions**

 $\triangle \triangleright$ HUAWEI and other Huawei trademarks are the property of Huawei Technologies Co., Ltd. All other trademarks and trade names mentioned in this document are the property of their respective holders.

#### **Notice**

The purchased products, services and features are stipulated by the contract made between Huawei Cloud and the customer. All or part of the products, services and features described in this document may not be within the purchase scope or the usage scope. Unless otherwise specified in the contract, all statements, information, and recommendations in this document are provided "AS IS" without warranties, guarantees or representations of any kind, either express or implied.

The information in this document is subject to change without notice. Every effort has been made in the preparation of this document to ensure accuracy of the contents, but all statements, information, and recommendations in this document do not constitute a warranty of any kind, express or implied.

### **Huawei Cloud Computing Technologies Co., Ltd.**

Address: Huawei Cloud Data Center Jiaoxinggong Road Qianzhong Avenue Gui'an New District Gui Zhou 550029 People's Republic of China

Website: <https://www.huaweicloud.com/intl/en-us/>

### **Contents**

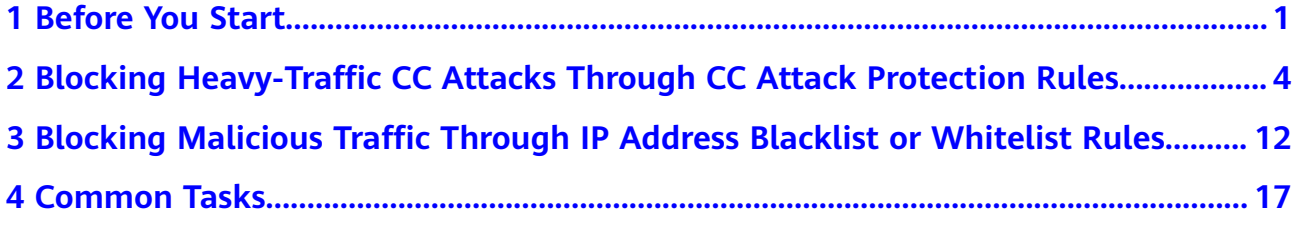

# **1 Before You Start**

<span id="page-3-0"></span>Web Application Firewall (WAF) examines HTTP/HTTPS requests to identify and block malicious traffic, keeping your core service data secure and web server performance stable. This document describes how to quickly use WAF to protect your workloads.

#### **Overview**

A glance at WAF:

- **[What is WAF?](https://support.huaweicloud.com/intl/en-us/productdesc-waf/waf_01_0045.html)**
- **[WAF Editions and Their Differences](https://support.huaweicloud.com/intl/en-us/productdesc-waf/waf_01_0106.html)**
- **[Features](https://support.huaweicloud.com/intl/en-us/productdesc-waf/waf_01_0094.html)**
- **[How Is WAF Billed](https://support.huaweicloud.com/intl/en-us/price-waf/waf_03_0001.html)**?
- **[What Types of Protections Rule Can WAF Provide?](https://support.huaweicloud.com/intl/en-us/usermanual-waf/waf_01_0129.html)**

#### **Step 1: Buy a WAF Instance**

- 1. **[Log in to Huawei Cloud management console.](https://console-intl.huaweicloud.com/?locale=en-us)** On the console page, choose **Security & Compliance** > **Web Application Firewall**.
- 2. In the upper right corner of the page, click **Buy WAF**. On the purchase page displayed, select a WAF mode.

WAF provides three access modes, CNAME and ELB access modes for cloud WAF and dedicated access mode for dedicated WAF. For their differences, see **[Edition Differences](https://support.huaweicloud.com/intl/en-us/productdesc-waf/waf_01_0106.html)**.

– **[Buying a Cloud WAF Instance](https://support.huaweicloud.com/intl/en-us/usermanual-waf/waf_01_0109.html)**

#### $\cap$  note

- To use ELB-access cloud WAF, you need to **[submit a service ticket](https://support.huaweicloud.com/intl/en-us/usermanual-ticket/topic_0065264094.html)** to enable it for you first. ELB-access cloud WAF is available in some regions. For details, see **[Functions](https://support.huaweicloud.com/intl/en-us/function-waf/index.html)**.
- If you want to use the ELB access mode, make sure you are using standard, professional, or platinum cloud WAF. When you are using cloud WAF, the quotas for the domain name, QPS, and rule extension packages are shared between the ELB access and CNAME access modes.
- **[Buying a Dedicated WAF Instance](https://support.huaweicloud.com/intl/en-us/usermanual-waf/waf_01_0248.html)**

#### **Step 2: Connect a Website to WAF**

After buying a WAF instance, you need to add it to WAF, or WAF cannot check HTTP or HTTPS requests.

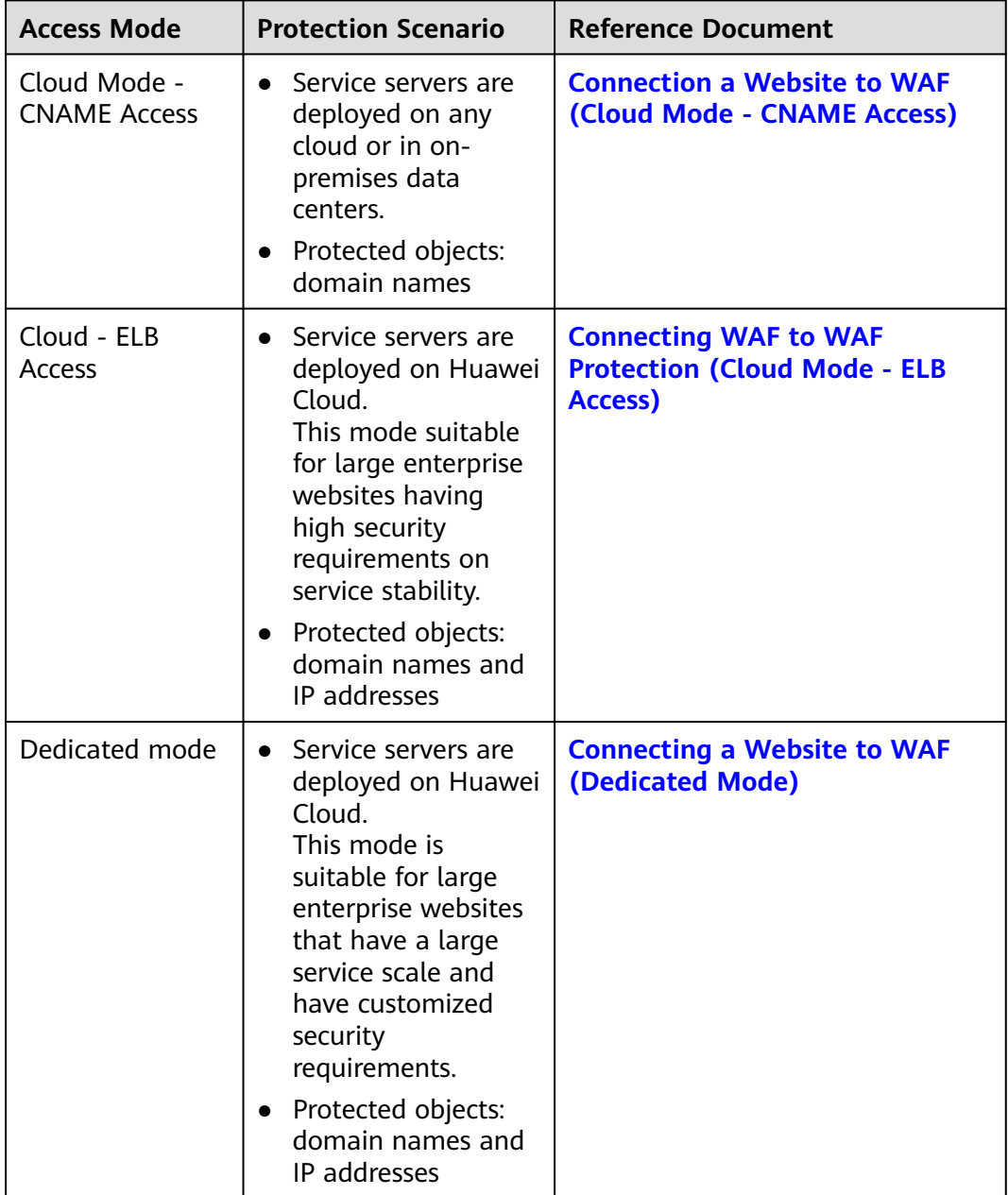

#### **Step 3: Configure a Protection Policy**

After your website is connected to WAF, WAF applies a protection policy to your website and enables **General Check** (with **Protective Action** set to **Log only** and **Protection Level** set to **Medium**) in **Basic Web Protection** and enables **Scanner** check (with **Protective Action** set to **Log only**) in **Anti-Crawler** protection.

- If you do not have special security requirements, you can retain the default settings and view WAF protection logs on the **Events** page at any time. For details, see **[Viewing Protection Event Logs](https://support.huaweicloud.com/intl/en-us/usermanual-waf/waf_01_0156.html)**.
- If your website were under attacks, you can configure a custom protection policy based on attack details on the **Dashboard** and **Events** pages. For details, see **[Adding Rules to One or More Policies](https://support.huaweicloud.com/intl/en-us/usermanual-waf/waf_01_0061.html)**.

#### **Step 4: View Protection Logs**

On the **Events** page, view the protection details of the configured protection policy and handle the source IP address.

- To quickly whitelist a source IP address, locate the row that contains the corresponding event, choose **Handle as False Alarm** in the **Operation** column, and configure a global protection whitelist rule.
- To block or allow a source IP address, add it to an IP address blacklist or whitelist.

For details, see **[Handling False Alarms](https://support.huaweicloud.com/intl/en-us/usermanual-waf/waf_01_0024.html)**.

# <span id="page-6-0"></span>**2 Blocking Heavy-Traffic CC Attacks Through CC Attack Protection Rules**

A CC attack protection rule can limit access to your website based on the IP address or cookie of a visitor. If the number of access requests from a visitor exceeds the threshold you configure, you can require the visitor to enter a verification code to continue the access, or block the request and return a custom page of certain type to the visitor.

In heave-traffic CC attacks, a single zombie server can send far more packets than a common user does. In this scenario, a rate limiting rule is the most effective method to fend off this type of CC attacks.

WAF provides different website access modes: cloud CNAME access mode, cloud load balancer access mode, and dedicated mode. The application scenarios of each access mode are as follows:

- Cloud CNAME access
	- Service servers are deployed on any cloud or in on-premises data centers.
	- Protected objects: domain names
- Cloud Load balancer access mode
	- Service servers are deployed on Huawei Cloud.
		- This mode suitable for large enterprise websites having high security requirements on service stability.
	- Protected objects: domain names and IP addresses
- Dedicated mode
	- Service servers are deployed on Huawei Cloud.
		- This mode is suitable for large enterprise websites that have a large service scale and have customized security requirements.
	- Protected objects: domain names and IP addresses

This topic describes how to configure an IP-based CC attack protection rule to limit access traffic. We use WAF cloud CNAME access mode in this example.

#### **Process**

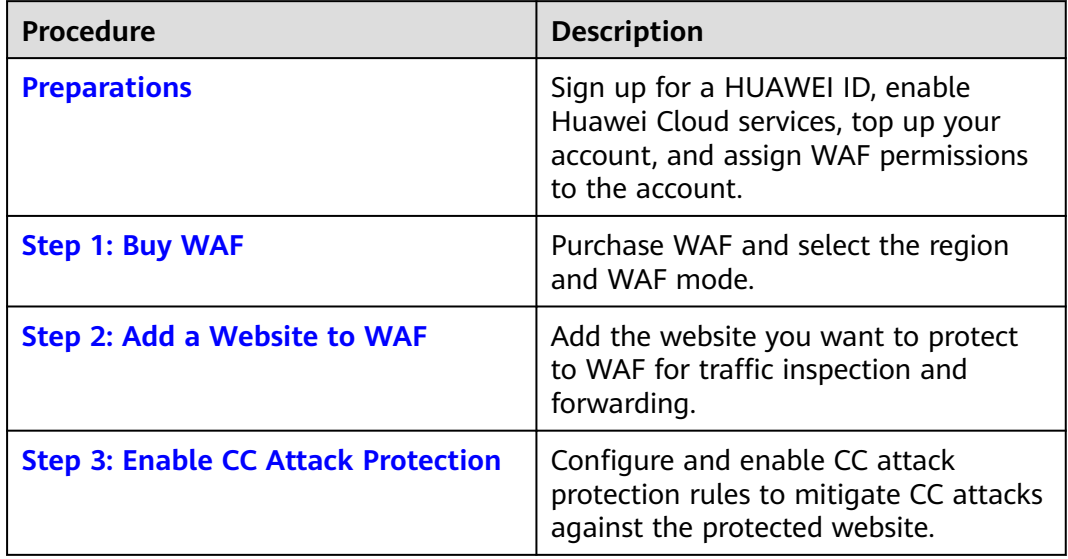

#### **Preparations**

1. Before purchasing WAF, create a Huawei account and subscribe to Huawei Cloud. For details, see **[Registering a HUAWEI ID and Enabling HUAWEI](https://support.huaweicloud.com/intl/en-us/usermanual-account/account_id_001.html) [CLOUD Services](https://support.huaweicloud.com/intl/en-us/usermanual-account/account_id_001.html)** and **[Real-Name Authentication](https://support.huaweicloud.com/intl/en-us/usermanual-account/en-us_topic_0071343161.html)**.

If you have enabled Huawei Cloud services and completed real-name authentication, skip this step.

- 2. Make sure that your account has sufficient balance, or you may fail to pay to your WAF orders.
- 3. Make sure your account has WAF permissions assigned. For details, see **[Creating a User Group and Granting Permissions](https://support.huaweicloud.com/intl/en-us/usermanual-waf/waf_01_0098.html)**.

| <b>Role/Policy</b><br><b>Name</b> | <b>Description</b>                             | <b>Category</b>         | <b>Dependencies</b>                                                                                   |
|-----------------------------------|------------------------------------------------|-------------------------|----------------------------------------------------------------------------------------------------|
| <b>WAF</b><br>Administrator       | Administrator<br>permissions for<br><b>WAF</b> | System-<br>defined role | Dependent on the<br><b>Tenant Guest and Server</b><br><b>Administrator</b> roles.                     |
|                                   |                                                |                         | • Tenant Guest: A<br>global role, which<br>must be assigned in<br>the global project.                 |
|                                   |                                                |                         | • Server Administrator:<br>A project-level role,<br>which must be<br>assigned in the same<br>project. |

**Table 2-1** System policies supported by WAF

<span id="page-8-0"></span>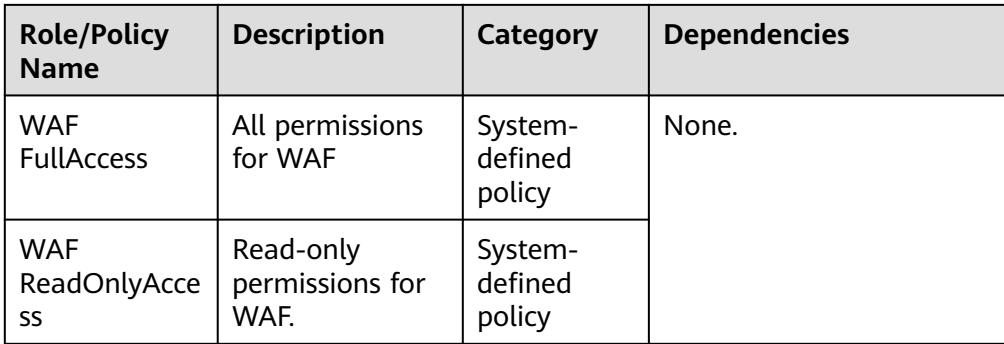

#### **Step 1: Buy the Standard Edition Cloud WAF**

This topic covers how to buy the standard edition cloud WAF, connect a website to WAF in cloud CNAME access mode, and configure and enable CC attack protection rules.

- 1. **[Log in to Huawei Cloud management console.](https://console-intl.huaweicloud.com/?locale=en-us)**
- 2. On the management console page, choose **Security & Compliance** > **Web Application Firewall**.
- 3. In the upper right corner of the page, click **Buy WAF**. On the purchase page displayed, select a WAF mode.
	- **Region**: Select the region nearest to your services WAF will protect.
	- **Edition**: Select **Standard**.
	- **Expansion Package** and **Required Duration**: Retain default settings.
- 4. Confirm the product details and click **Buy Now** in the lower right corner of the page.
- 5. Check the order details and read the *WAF Disclaimer*. Then, select the box and click **Pay Now**.
- 6. On the payment page, select a payment method and pay for your order.

#### **Step 2: Add a Website to WAF**

- 1. In the navigation pane on the left, choose **Website Settings**.
- 2. In the upper left corner of the website list, click **Add Website**.
- 3. Select **Cloud CNAME** and click **Configure Now**.
- 4. On the **Add Domain Name** page, set the parameters by referring to **[Figure](#page-9-0) [2-1](#page-9-0)**.

#### <span id="page-9-0"></span>**Figure 2-1** Add Domain Name

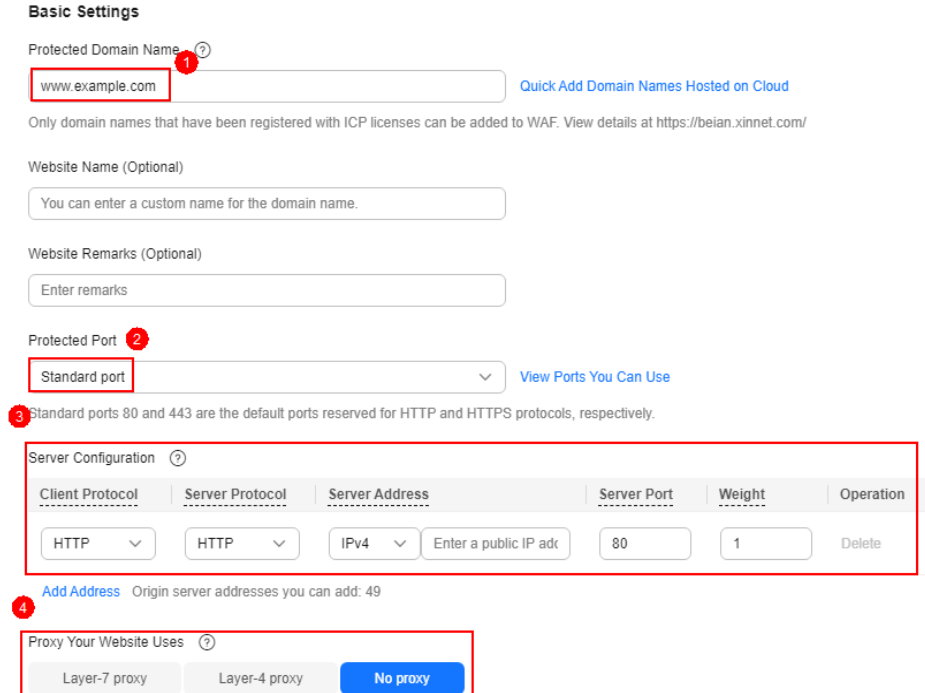

#### **Table 2-2** Key parameters

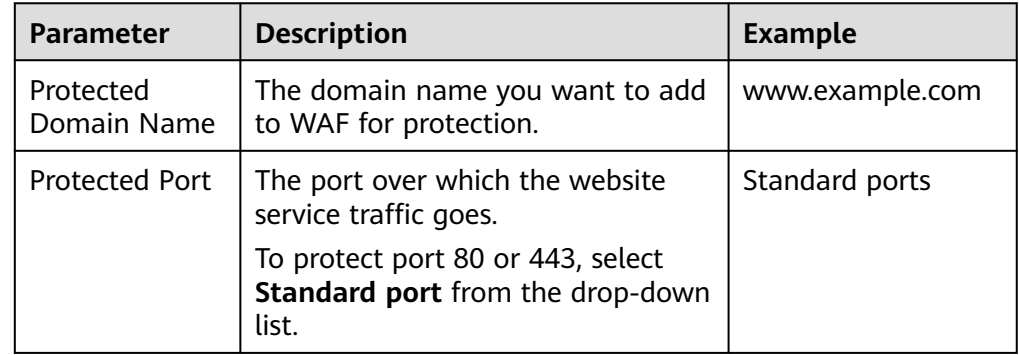

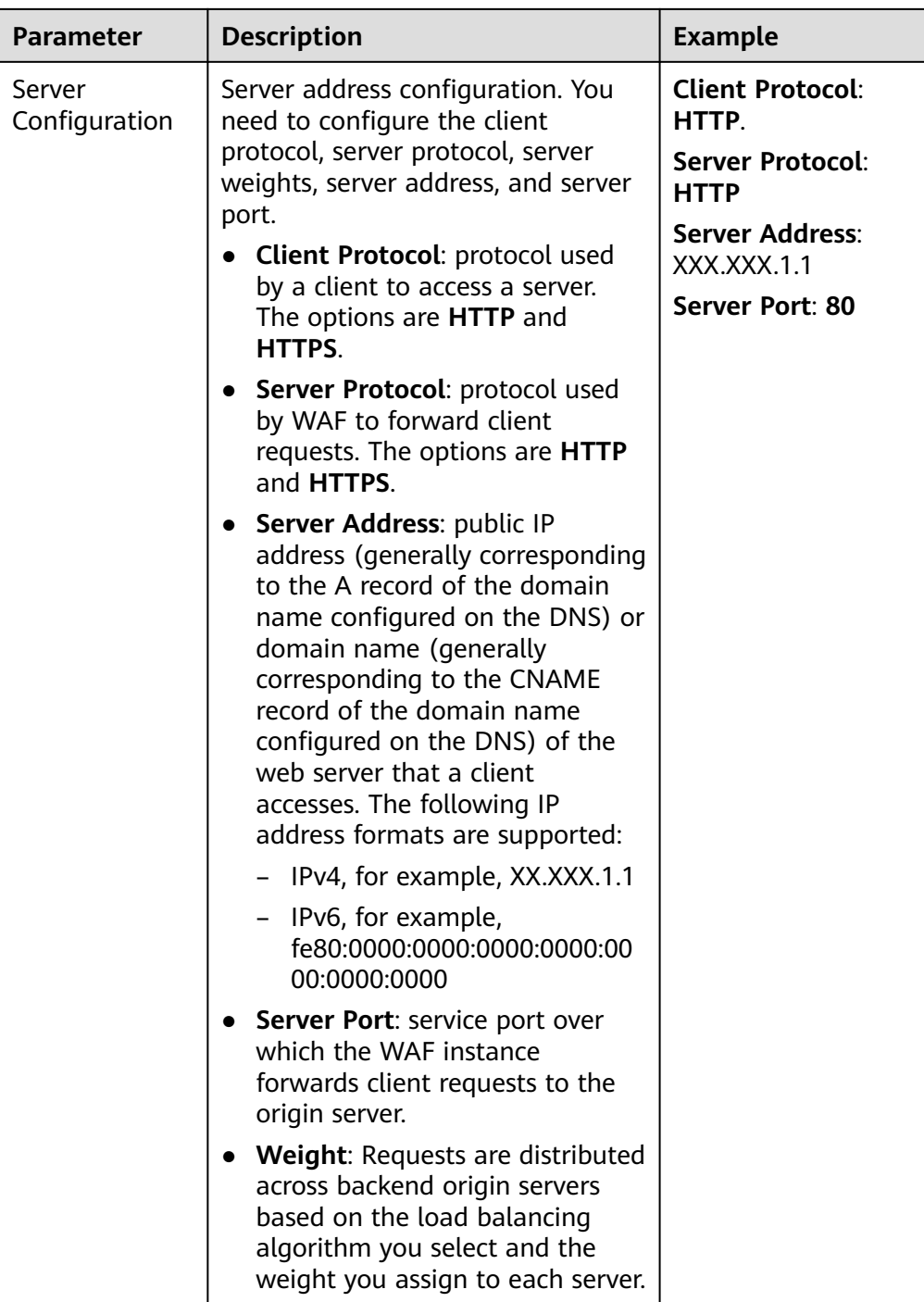

<span id="page-11-0"></span>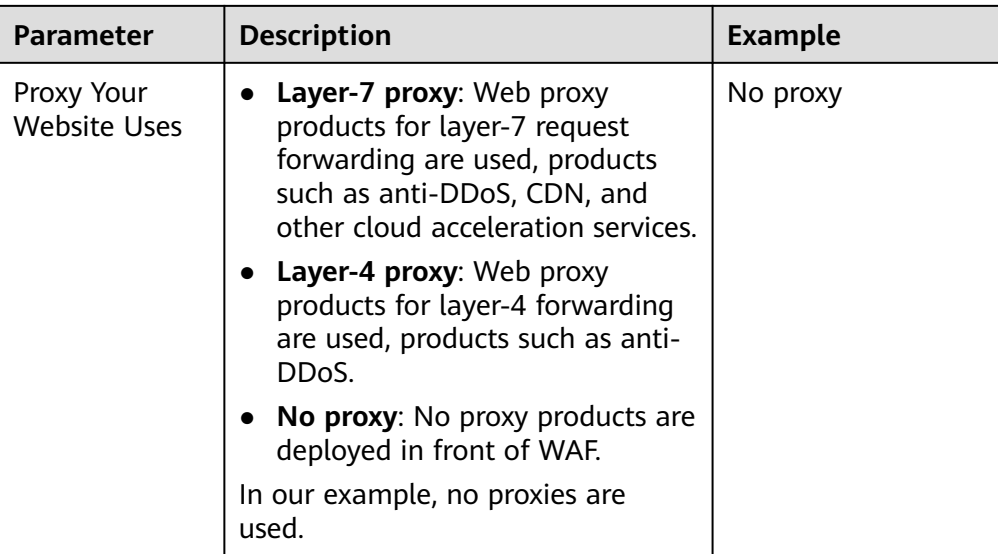

5. Click **Next**. The basic information about the domain name is configured.

**Figure 2-2** Basic settings completed

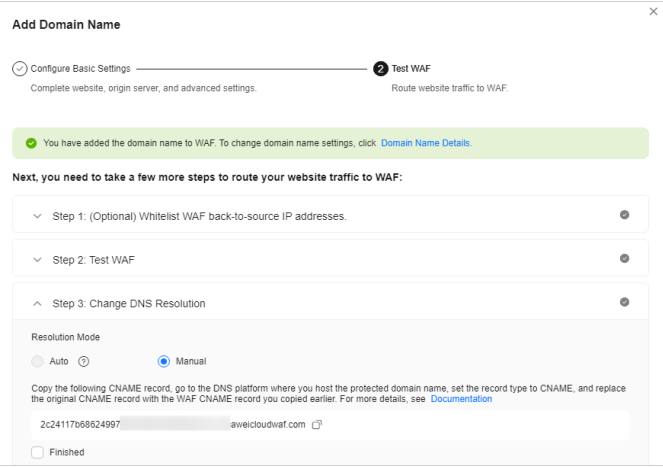

- 6. Complete steps **Whitelist WAF Back-to-Source IP Addresses** and **Test WAF** as prompted.
- 7. Complete DNS resolution.

Configure the CNAME record on the DNS platform hosting your domain name. For details, contact your DNS provider.

The following uses Huawei Cloud DNS as an example to show how to configure a CNAME record. The following configuration is for reference only.

- a. Copy the CNAME value provided by WAF in **Figure 2-2**.
- b. Click  $\equiv$  in the upper left corner of the page and choose **Networking** > **Domain Name Service**.
- c. In the navigation pane on the left, choose **Public Zones**.
- d. In the **Operation** column of the target domain name, click **Manage Record Set**. The **Record Sets** tab page is displayed.
- e. In the row containing the desired record set, click **Modify** in the **Operation** column.
- <span id="page-12-0"></span>f. In the displayed **Modify Record Set** dialog box, change the record value.
	- **Name**: Domain name configured in WAF
	- **Type**: Select **CNAME-Map one domain to another**.
	- **Line**: **Default**
	- **TTL (s)**: The recommended value is **5 min**. A larger TTL value will make it slower for synchronization and update of DNS records.
	- **Value**: Change it to the CNAME record copied in **[7.a](#page-11-0)**.
	- Keep other settings unchanged.
- g. Click **OK**.

#### **Step 3: Configure a CC Attack Protection Rule**

**Configuration example**: You can configure such a CC rule to mitigate CC attacks. If an IP address accessed any path under the current domain name more than 1000 times within 30 seconds, this rule will block requests from the IP address for 10 hours. This rule can be used as a preventive configuration for common small and medium-sized websites

- 1. In the navigation pane on the left, choose **Policies**.
- 2. Click the name of the target policy to go to the protection configuration page.
- 3. In the **CC Attack Protection** area, enable it.

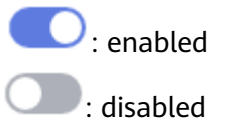

- 4. In the upper left corner of the **CC Attack Protection** rule list, click **Add Rule**. In the dialog box displayed, configure the CC attack protection rule by referring to **[Figure 2-3](#page-13-0)**.
	- **Rate Limit Mode**: Select **Source** and then **Per IP address** to distinguish a single web visitor based on IP addresses.
	- **Trigger**: At least one condition needs to be configured. The rule takes effect only when all conditions you configure are met.
	- Set other parameters based on your situation.

#### <span id="page-13-0"></span>**Figure 2-3** Add CC Attack Protection Rule

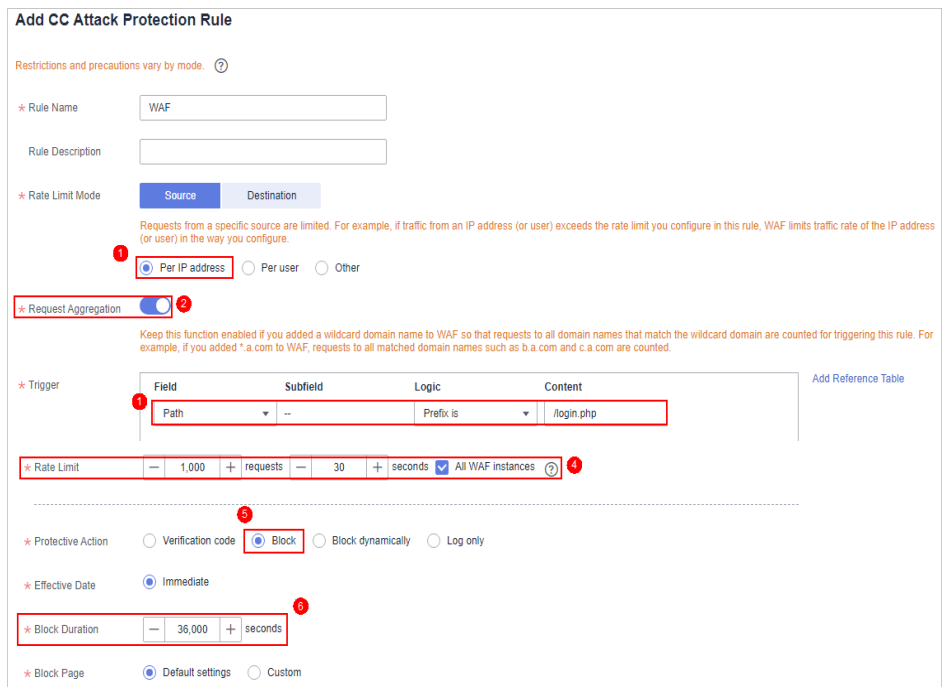

5. Confirm the configuration and click **Confirm**.

#### **Related Information**

For more details, see **[Configuring a CC Attack Protection Rule](https://support.huaweicloud.com/intl/en-us/usermanual-waf/waf_01_0009.html)**.

# <span id="page-14-0"></span>**3 Blocking Malicious Traffic Through IP Address Blacklist or Whitelist Rules**

By default, WAF allows access from all IP addresses. If you find that your website is accessed from malicious IP addresses, you can add a WAF blacklist or whitelist rule to block malicious IP addresses.

WAF provides different website access modes: cloud CNAME access mode, cloud load balancer access mode, and dedicated mode. The application scenarios of each access mode are as follows:

- Cloud CNAME access
	- Service servers are deployed on any cloud or in on-premises data centers.
	- Protected objects: domain names
- Cloud Load balancer access mode
	- Service servers are deployed on Huawei Cloud.
		- This mode suitable for large enterprise websites having high security requirements on service stability.
	- Protected objects: domain names and IP addresses
- Dedicated mode
	- Service servers are deployed on Huawei Cloud.
		- This mode is suitable for large enterprise websites that have a large service scale and have customized security requirements.
	- Protected objects: domain names and IP addresses

The following example shows you how to configure an IP address whitelist or blacklist rule. In this example, we use the WAF cloud load balancer access mode.

#### **Process**

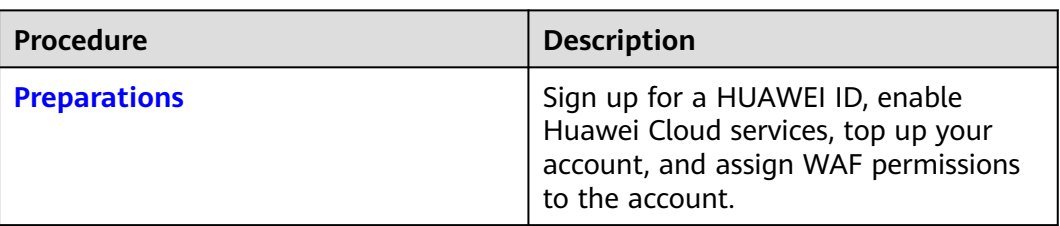

<span id="page-15-0"></span>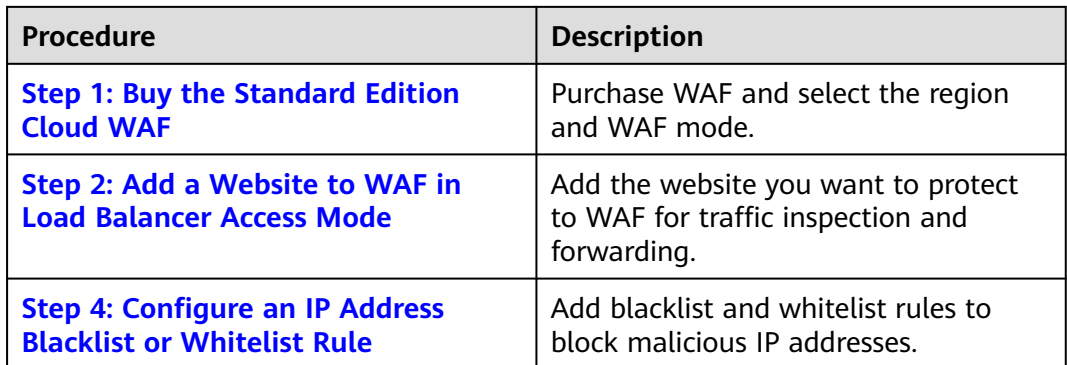

#### **Preparations**

1. Before purchasing WAF, create a Huawei account and subscribe to Huawei Cloud. For details, see **[Registering a HUAWEI ID and Enabling HUAWEI](https://support.huaweicloud.com/intl/en-us/usermanual-account/account_id_001.html) [CLOUD Services](https://support.huaweicloud.com/intl/en-us/usermanual-account/account_id_001.html)** and **[Real-Name Authentication](https://support.huaweicloud.com/intl/en-us/usermanual-account/en-us_topic_0071343161.html)**.

If you have enabled Huawei Cloud services and completed real-name authentication, skip this step.

- 2. Make sure that your account has sufficient balance, or you may fail to pay to your WAF orders.
- 3. Make sure your account has WAF permissions assigned. For details, see **[Creating a User Group and Granting Permissions](https://support.huaweicloud.com/intl/en-us/usermanual-waf/waf_01_0098.html)**.

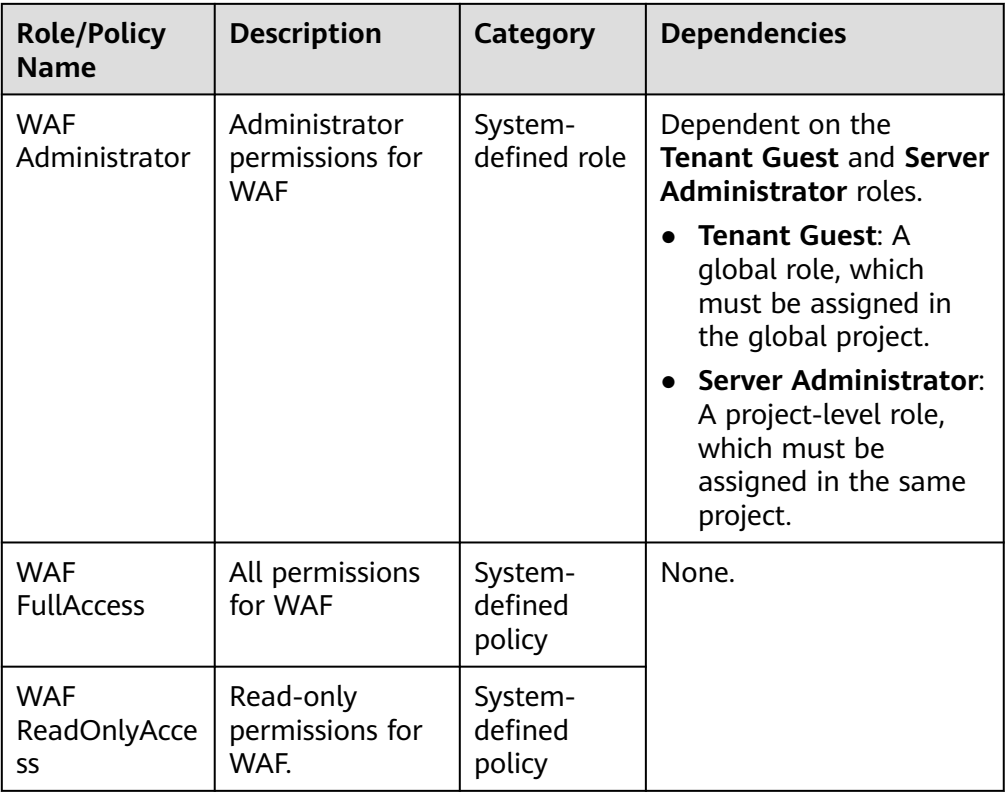

**Table 3-1** System policies supported by WAF

#### <span id="page-16-0"></span>**Step 1: Buy the Standard Edition Cloud WAF**

You can use the load balancer access mode only after you purchase the standard, professional, or platinum edition cloud WAF. The following describes how to buy the standard edition cloud WAF.

- 1. **[Log in to Huawei Cloud management console.](https://console-intl.huaweicloud.com/?locale=en-us)**
- 2. On the management console page, choose **Security & Compliance** > **Web Application Firewall**.
- 3. In the upper right corner of the page, click **Buy WAF**. On the purchase page displayed, select a WAF mode.
	- **Region**: Select the region nearest to your services WAF will protect.
	- **Edition**: Select **Standard**.
	- **Expansion Package** and **Required Duration**: Retain default settings.
- 4. Confirm the product details and click **Buy Now** in the lower right corner of the page.
- 5. Check the order details and read the *WAF Disclaimer*. Then, select the box and click **Pay Now**.
- 6. On the payment page, select a payment method and pay for your order.

#### $\Box$  Note

After the purchase is complete, **[submit a service ticket](https://support.huaweicloud.com/intl/en-us/usermanual-ticket/topic_0065264094.html)** to enable WAF cloud load balancer access mode.

#### **Step 2: Add a Website to WAF in Load Balancer Access Mode**

- **Step 1** In the navigation pane on the left, choose **Website Settings**.
- **Step 2** In the upper left corner of the website list, click **Add Website**.
- **Step 3** Select **Cloud Load balancer** and click **Configure Now**.
- **Step 4** On the **Add Domain Name** page, set the parameters by referring to **[Figure 3-1](#page-17-0)**.
	- **ELB (Load Balancer)**: Select an ELB load balancer. Make sure you have added the server address corresponding to the protected website to the ELB load balancer.
	- **ELB Listener**: Select **All listeners**.
	- **Domain Name:** Enter the domain name or IP address you want to protect. We use **www.example.com** in this example.
	- Policy: System-generated policy is selected by default.

<span id="page-17-0"></span>**Figure 3-1** Domain name settings

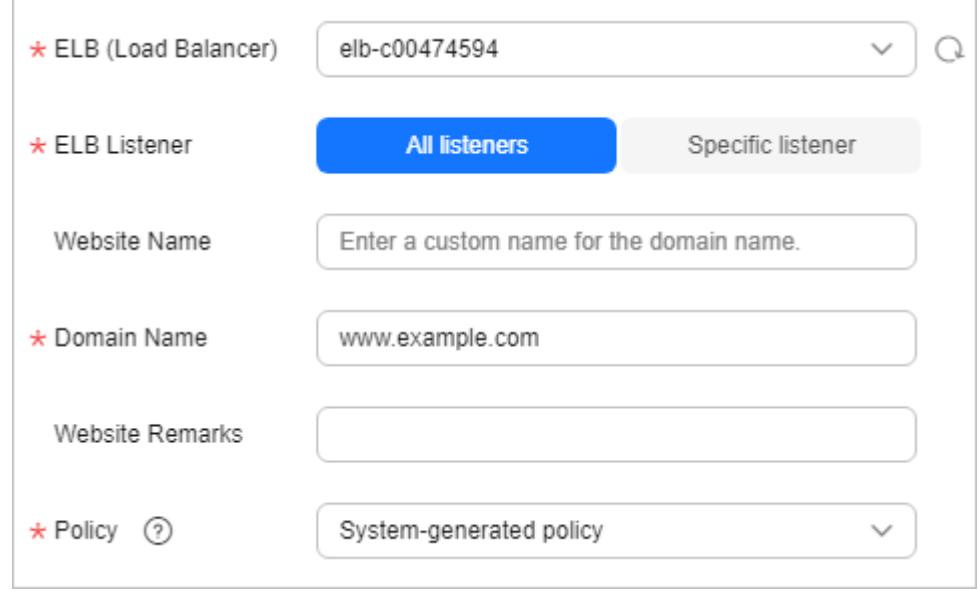

#### **Step 5** Click **Confirm**.

**----End**

#### **Step 4: Configure an IP Address Blacklist or Whitelist Rule**

- **Step 1** In the navigation pane on the left, choose **Policies**.
- **Step 2** Click the name of the target policy to go to the protection configuration page.
- **Step 3** Choose **Blacklist and Whitelist** and enable it.
	- $\overline{\phantom{a}}$  enabled.
	- $\cdot$  disabled.
- **Step 4** Above the blacklist and whitelist rule list, click **Add Rule** and configure a rule as shown in **[Figure 3-2](#page-18-0)**.
	- **IP Address/Range/Group**: Select **IP address/range**. To block multiple IP addresses, select **Address group**.
	- **IP Address/Range**: Configure the IP addresses or IP address ranges you want to block.
	- **Protective Action**: Select **Block**.

<span id="page-18-0"></span>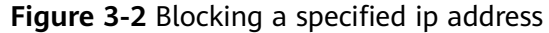

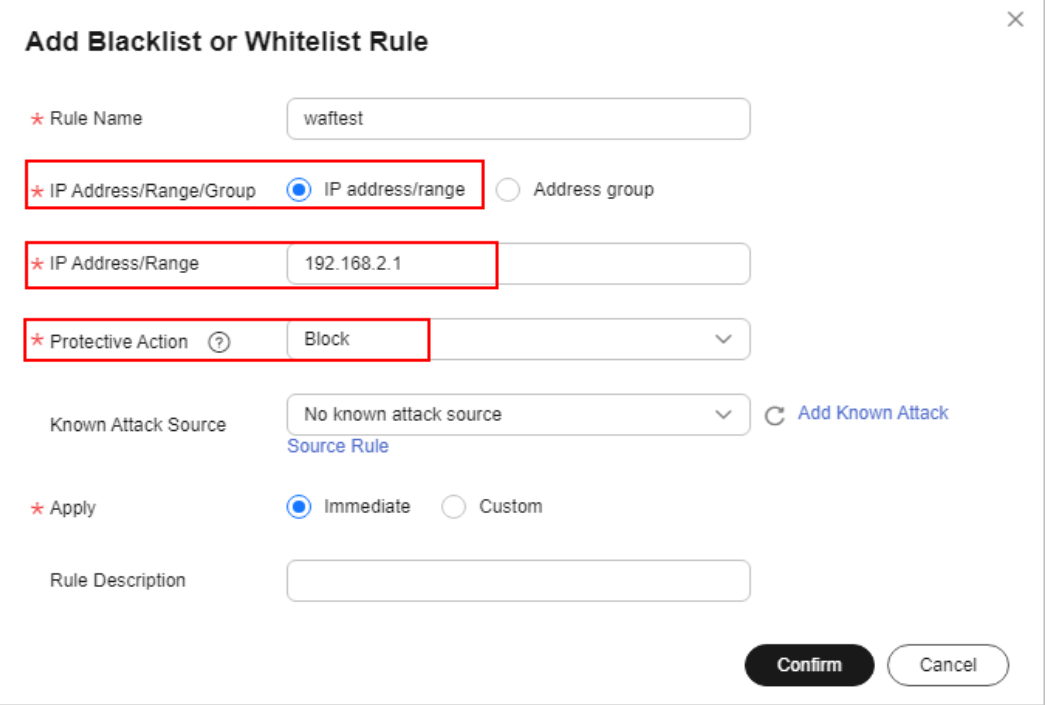

#### **Step 5** Click **Confirm**.

**----End**

#### **Related Information**

For details, see **[Configuring IP Address Blacklist and Whitelist Rules to Block or](https://support.huaweicloud.com/intl/en-us/usermanual-waf/waf_01_0012.html) [Allow Specified IP Addresses](https://support.huaweicloud.com/intl/en-us/usermanual-waf/waf_01_0012.html)**.

# **4 Common Tasks**

<span id="page-19-0"></span>WAF provides a series of common practices for you. These practices can help you start WAF protection for your workloads quickly.

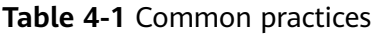

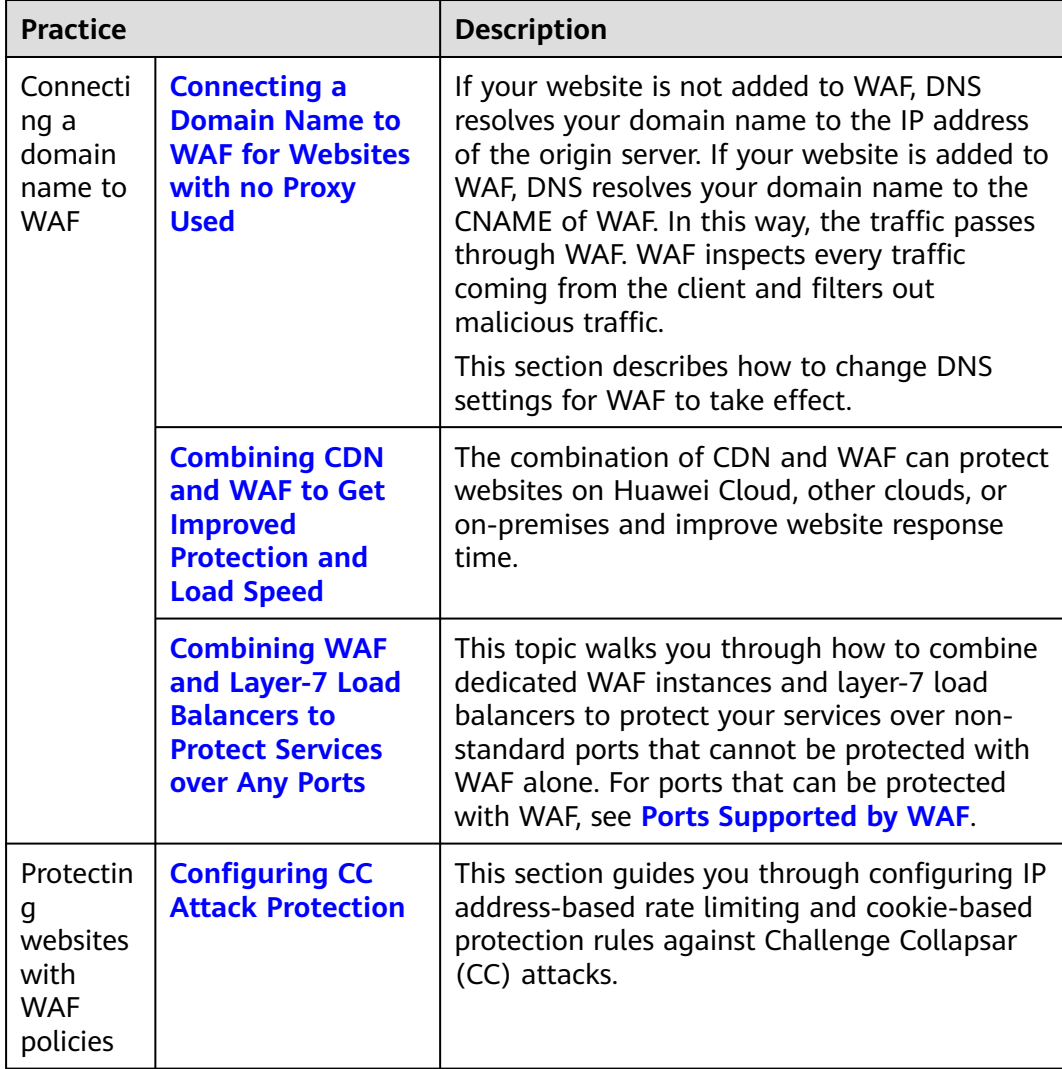

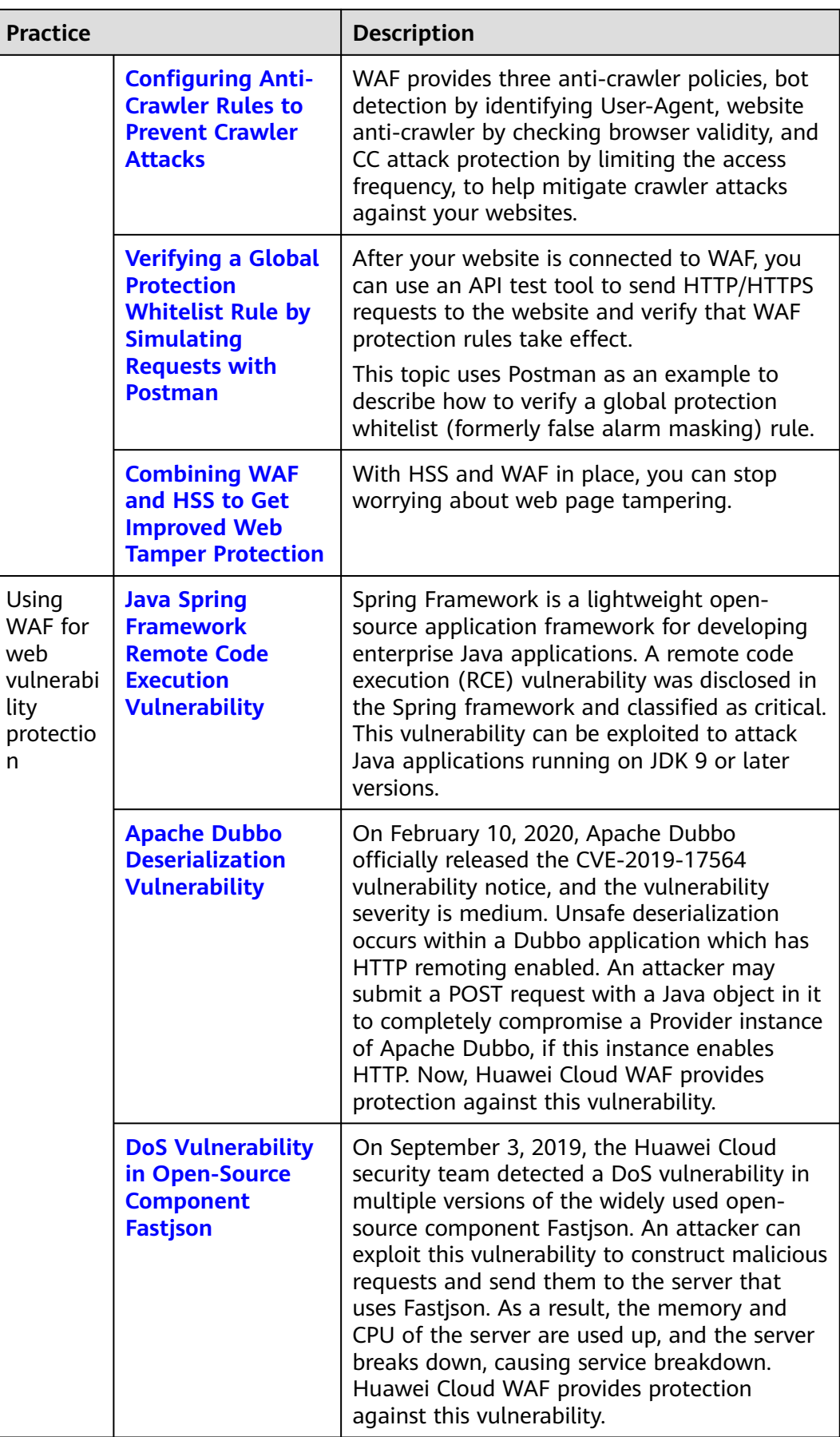

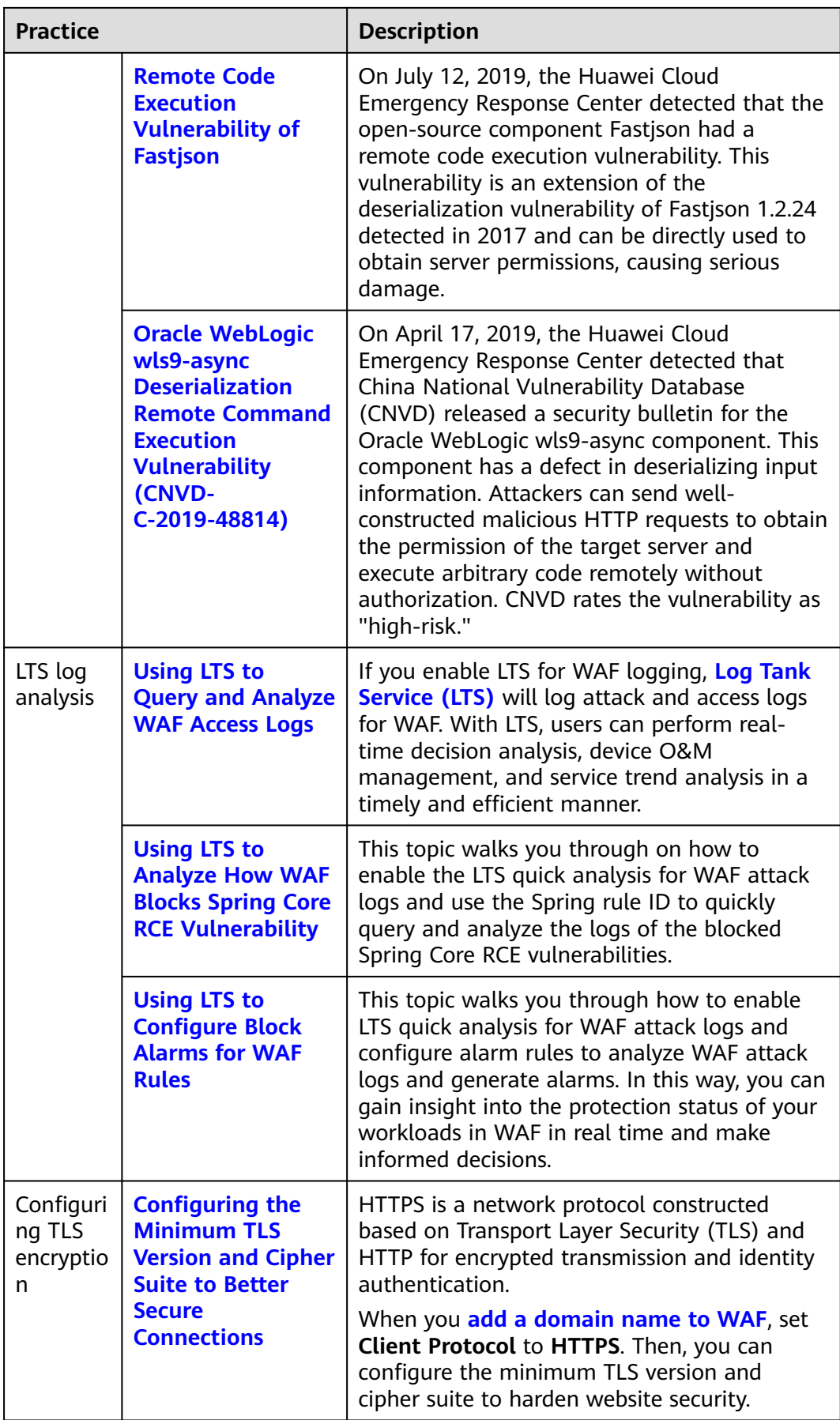

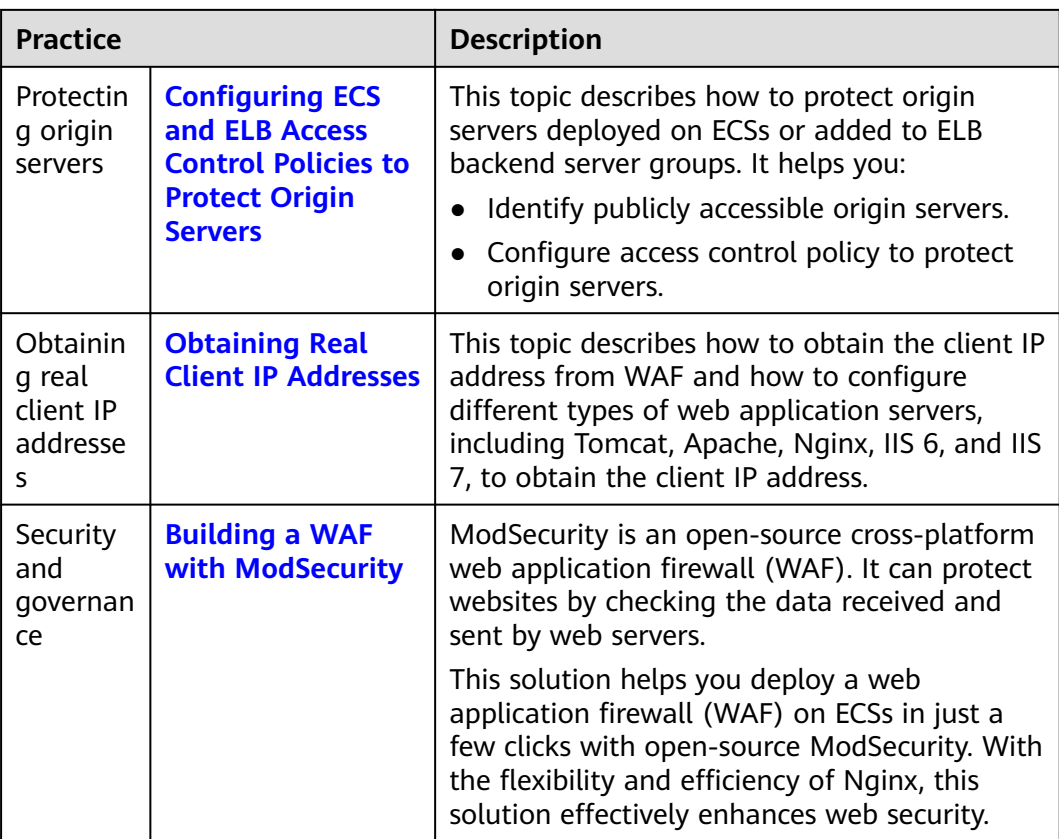